2025/06/12 19:00 1/2 Windows 10 Setup

## Windows 10 Setup

- 1. Setup local user with this guide User Management
- 2. Click **Control Panel -> Language** to install US English if not installed yet, Swiss (German), and Thai keyboard. Uninstall all other languages and keyboards. Make US English default. Set the desired default keyboard language in **Control Panel → Language → Advanced Settings** and select *Override for default input method*
- 3. Set the desired default keyboard language in **Control Panel** → **Language** → **Advanced Settings** and select *Override for default input method*
- 4. Click Control Panel → Region > Additional settings for additional regional settings.
- 5. Icons on Home screen. Right-click on the desktop and choose Personalize, then Themes.
- 6. Go to **Control Panel** → **File Explorer Options** to set your folder preferences.
- 7. Auto login: How To Automatically Login In Windows 10. Run (Windows-R) Netplwiz. Uncheck "Users must enter password" and select the user you want to allow automatic login. Before unchecking this, click "Properties" if you want to add a full name in Windows 10 Home, as the Home edition does not have "Local Users and Groups" in Control Panel → Administrative Tools → Computer Management.
- 8. If you created a Microsoft Account user, right-click on the OneDrive task icon and choose settings to disable or change OneDrive default behaviour.
- 9. To switch back to a local account, go to **Settings** → **Accounts** and select *Sign in with a local account instead*
- 10. Change the computer name: **Run** (Windows-R) and enter *sysdm.cpl*. Also make sure the computer is joined to your workgroup. To delete the old computer name from the network environment, open **Run** and enter *ipconfig /flushdns*. Also wait until the DNS lease has expired in your router.
- 11. Add programs to the Start button: go to **Settings** → **Personalization** → **Start**, then click **Choose which folders appear on Start**
- 12. Move Documents folder to D: drive: open This PC, then right-click on **Documents**, add a new path under **Location** and click *Move...*
- 13. Or, move the Users folder as described in Move the Users folder in Windows 10, Windows 8 and Windows 7
- Install the registry hack Add "Take Ownership" to Explorer Right-Click Menu in Windows, download the

zip file

- 15. Modify Desktop Icon size. Go to **Settings** → **System** → **Display**, or right-click the empty desktop and select **Display Settings**. Change icon size by pressing <CTRL> and moving the mouse wheel.
- 16. Install older Windows Help program driver from Microsoft
- 17. Enable or disable fast startup at Control Panel → Power Options → Choose what the power buttons do
- 18. Add items to the SendTo folder, you'll need to open up an Explorer window, and then paste in the following to the address bar. Add items by copying the shortcut into this folder.

shell:sendto

- 19. Go to **Control Panel** → **Ease of Access Center** → **Make the Keyboard Easier to Use** and un-check: *Make your computer easier to use, Turn on Toggle Keys*, check: *Prevent windows from being automatically arranged when moved to the edge of the screen*
- 20. Disable scheduled Defragmentation, Run (Windows-R) dfrqui to run the Disk Defragmenter.
- 21. Disable "Allow the computer to turn off this device to save power" for LAN Network Adapters in

Device Manager.

- 22. Change the printer defaults in Control Panel, Devices and Printers. Right click and select **Printing Preferences**. Adjust the Paper size to A4, then click the button **Default**. Click apply. The settings on the default printer seem to now have picked up on the other printers.
- 23. Install

## **mControl**

which allows you to control input and other settings of a second monitor.

- 24. Enter "Adjust the appearance and performance of Windows" in the search box, then select "Let Windows choose what's best for my computer"
  - Enable Or Disable SMB Protocols In Windows 10
  - Customizing the recovery partition
  - Disabling Intel Turbo Boost
  - Power Plan Switcher
  - Intel® Extreme Tuning Utility (Intel® XTU)
  - Display My Computer Icon on the Desktop in Windows 7, 8, or 10
  - How To Resize Desktop Icons In Windows 7

From:

https://wiki.condrau.com/ - Bernard's Wiki

Permanent link:

https://wiki.condrau.com/win10:setup

Last update: 2020/10/29 22:27

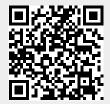